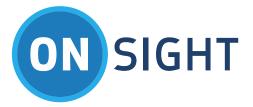

# APP NOTES

**Onsight Rugged Smart Camera Best Practices** 

July 2016

### LIBRESTREAM

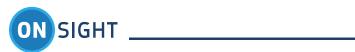

# Table of Contents

| 1. | Ov  | erview                                                    | 4 |
|----|-----|-----------------------------------------------------------|---|
| 2. | Be  | st Practices                                              | 4 |
|    | 2.1 | Image/Video Quality                                       | 4 |
|    | 2.2 | Freezing the Video                                        | 5 |
|    | 2.3 | Bandwidth Optimization                                    | 5 |
|    | 2.4 | Recording / Playback of a recorded session on the SD card | 5 |
|    | 2.5 | Battery Management                                        | 5 |
|    | 2.6 | Power Off/On, Standby                                     | 5 |
|    | 2.7 | Audio Quality                                             | 6 |
|    | 2.8 | Connecting to a Video Endpoint                            | 6 |
| 3. | Foi | More Information                                          | 6 |

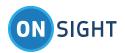

Document Revision Librestream Onsight Rugged Smart Camera Best Practices Doc #: 400212-02 July 2016 Information in this document is subject to change without notice. Reproduction in any manner whatsoever without the written permission of Librestream is strictly forbidden.

Copyright © 2006–2016 Librestream Technologies, Incorporated. All rights reserved.

Name of Librestream Software Onsight Connect Copyright Notice: Copyright 2004–2016 Librestream Technologies Incorporated. All Rights Reserved.

Patents Notice: United States Patent # 7,221,386, together with additional patents pending in Canada, the United States and other countries, all of which are in the name of Librestream Technologies Inc.

Trademark Notice: Librestream, the Librestream logo, Onsight, Onsight Connect, Onsight Mobile, Onsight Enterprise, Onsight License Manager, Onsight TeamLink, Onsight Account Manager and Onsight Management Suite are either registered trademarks or trademarks of Librestream Technologies Incorporated in Canada, the United States and/or other countries. All other trademarks are the property of their respective owners.

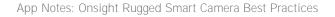

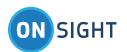

## 1. Overview

The Onsight Rugged Smart Camera Best Practices App Note is provided to help you achieve the best collaboration experience.

- Make sure you have the Onsight Quick Start Guide for reference. It provides you with a summary of the buttons and key functions.
- Use the wrist strap to avoid dropping the Onsight device.
- Clean the Onsight device with a soft cloth and water only. Do not use chemical cleaners. See the Onsight Device User Guide for more tips.

For the purposes of this document, Onsight Device refers to any of the following platforms running Onsight Connect: Onsight Rugged Smart Camera (2500, 2000, 1000).

For complete details on supported platforms please refer to the Onsight Connect Release Notes for your device. (See www.librestream.com/support/)

# 2. Best Practices

#### 2.1 Image/Video Quality

- For detailed close-ups, use the macro capabilities of the Onsight camera. Put the Onsight device as close as possible to the object (do not use zoom if the object is close to you).
- Specifically, you must make sure that the zoom is set to '1x' to ensure optimum focus at short distance and hold the Onsight device squarely above the subject.
- Room lighting intensity and angle will be a factor in the image quality. Brighter light and a straight angle are optimum.
- Use a tripod to stabilize the image, especially if you are recording the same location for a long period of time. It can be difficult to hold the Onsight device steady for long periods.
- The illumination LED on the front of the Onsight 1000 (model MCD1000) is intended for subjects at a distance of 3 feet or more. It may be too bright for subjects at a closer distance and may cause glare on the image.

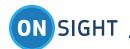

#### 2.2 Freezing the Video

- When you need to collaborate on a detailed image, "freeze" the image using the enter  $\Theta$ key in the middle of the navigation pad on the device (or from Onsight Connect).
- You can use your stylus to 'telestrate', which means to draw on the touch screen panel to define the area further for the Onsight Connect user.
- When streaming video, you may need to move the Onsight device to a new location. As the Onsight device is being carried to the new location, excessive movement can cause a 'seasick' view for your remote collaborator. To avoid this effect, freeze the video while you are moving the Onsight device to the new location. Once there, unfreeze the video.

#### 2.3 Bandwidth Optimization

- If you are having trouble keeping the call connected due to bandwidth issues, ask the Onsight PC user to run the 'Bandwidth Optimization Tool' from the 'Tools' menu. It will recommend a media configuration that optimizes to your bandwidth availability (available in Version 4.0).
- Alternatively, we recommend that you start each Onsight session at the Low bandwidth media configuration. You can upgrade to a higher media configuration during the session, if bandwidth permits.
- If you are using a cell network for connectivity, you may need to use a cell phone for voice and rely on the Onsight stream for the visual collaboration components (video, telestration, image sharing). Librestream recommends you turn on Bandwidth Adaptive Streaming to manage the variability of the cell networks.

#### 2.4 Recording / Playback of a recorded session on the SD card

- If there is no network available or you are not able to connect with the expert live, record the video session on the SD card of the Onsight Device. You can record by pressing the red button on the left hand side of the device.
- As soon as you get to an area with network access, call the Onsight Connect user and stream the recording. You can still freeze, telestrate, record, take snapshots, etc. live with the Onsight user while the file is playing back.
- The one thing to remember when playing back a recording from the SD card is that you have to stop the live video stream from the device first. This is done by pressing the green ("start video" / "stop video") button on the top of the Onsight Device.
- Recordings can also be played from any Onsight Connect endpoint and streamed to the Onsight Device with the same collaboration capabilities.

#### 2.5 Battery Management

- Fully charge the Onsight device battery prior to taking it into the field using the external AC/DC adapter. The orange Charging LED will turn off when the battery is fully charged. The battery life should be 2 2 1/2 hours of full video operation.
- You can also take a fully charged back-up battery with you to change it while you are in the field. Please see the Quick Start Guide for instructions on how to change the battery.

#### 2.6 Power Off/On, Standby

• Hold the Power button for 3 seconds to turn off the Onsight device. You will know it is off because the green Power and Network LEDs will turn off.

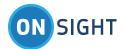

• If the Onsight device is ON but not used by the operator for a period of time (2 minutes by default) it will lower its power consumption by turning off the viewfinder and other components, going into Standby mode. In Standby, the green Power and Network LED(s) will remain ON. Tap the power button briefly to awaken the Onsight device. Note: the standby time can be changed under the Configuration\General->Power tab.

#### 2.7 Audio Quality

- The Onsight Device operator should use a headset to provide the highest quality audio.
- If there is an audible echo during a live session, make sure that the Onsight PC operator uses a headset at the PC end. The echo should be eliminated.

#### 2.8 Connecting to a Video Endpoint

• Onsight Devices can directly call a standard SIP video endpoint to share video and audio. For telestration, image capture or remote control capabilities, an Onsight Connect PC can be connected to a video conference endpoint that supports H.239 Presentation Mode.

# 3. For More Information

If you need assistance, please contact Librestream at support@librestream.com.